# **E-LEARNING DESIGN FORMS**

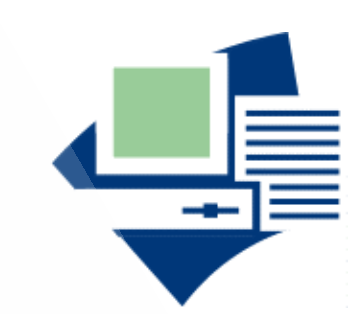

For designing, specifying, and documenting e-learning.<br>16 November 2006

16 November 2006

By William Horton

> William Horton Consulting

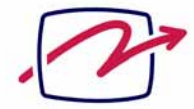

838 Spruce Street Boulder, CO 80302-5022 USA  $+1.303.545.6964$ william@horton.com www.horton.com

## **CONTENTS**

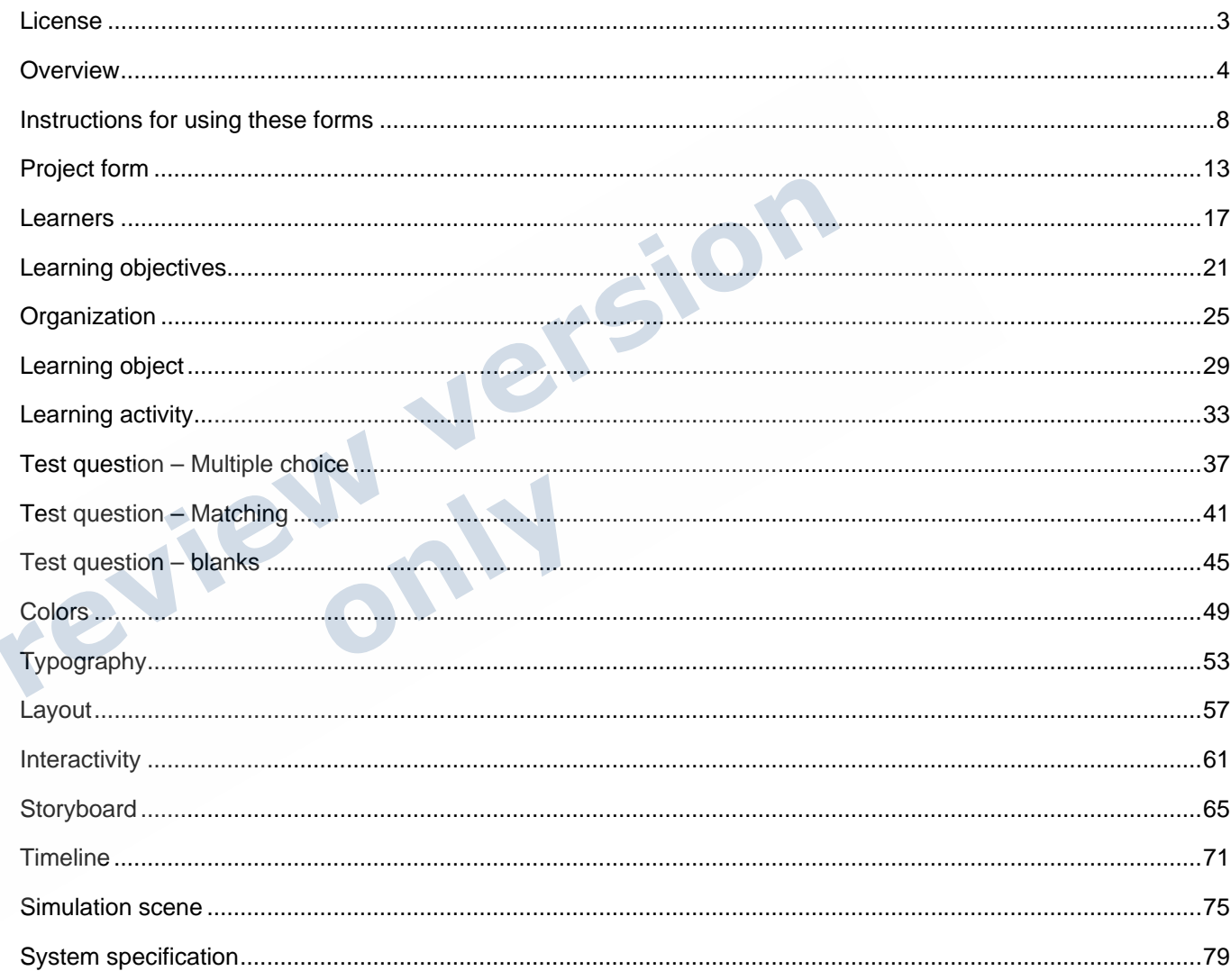

P

## **LICENSE**

We will dispense with the legal gobbledygook and keep it simple:

- These forms are the intellectual property of William Horton Consulting, Inc. We own them and you do not. We give you permission individually to use them for your own purposes.
- You cannot share them with colleagues, give them to friends, or sell them on E-bay. Any questions, e-mail us first, OK?
- **D** You own whatever you fill into the forms. You can give a filled-in form to others to review but they cannot strip out your content and just use the form for their purposes.

We guarantee nothing about these forms. If you come in one morning and your computer has turned into a jellyfish, don't Preview Ver

## **OVERVIEW**

This document contains the E-Learning Design Forms. This document serves several functions. It contains the forms, which you can cut and paste into your own design specification. This document can also serve as a template from which you create your specifications by just editing a copy of this document. Finally, this document also contains the styles and AutoText to simplify inserting and formatting the design forms.

#### **Forms and design aids**

At William Horton Consulting, we have created a suite of design forms to guide the development process and record and share design decisions. These forms, which are available at horton.com, are keyed to specific units of knowledge products and specific points in the development process.

Before you begin looking at forms, it is important to understand the role of forms in the development method. Forms are not a magic bullet and filling in forms does not ensure good design. But filling in forms can lead us to ask better questions, to communicate more fully, and to learn from our successes and mistakes.

The purpose of these forms is to record design decisions. By doing so, we produce a tangible design that we can build on. Successes can be proliferated to other projects. Mistakes can be corrected and the correction specified for all to use.

Design forms are extremely valuable to communicate design decisions to those who carry them out, especially to direct the work of subcontractors or employees. For subcontractors, design forms can become an integral and definite part of the work assignment, thus reducing later disputes about what was called for. They can ensure consistency among the work of different groups, especially those working independently, using different tools, and producing different parts of the knowledge product.

The most important role of design forms is that they remind us to ask critical questions. The blank box on the form nags and whines until we satisfy it. It makes sure that we at least think about critical issues in time to act on them.

#### **Why use the forms**

Filling in forms is a lot of work and is not much fun. It hardly seems creative. Yet it can save you time, effort, frustration, and disappointment. It can ensure that everyone on the project is working to a common purpose.

#### **What do forms do for you?**

These forms guide and safeguard your efforts before, during, and after the project.

- **Forms cover your assets.** By recording your ideas on dated forms carrying your copyright notice, you protect your valuable intellectual property.
- **Forms capture your experience.** By recording your designs and revisions of them, you have a clear trail of thought. You can learn from your mistakes, and even more importantly, from your successes.
- **Forms impress clients.** A completely and clearly documented design cannot but impress a client who is nervous about all the billable hours you have incurred with nothing flashing on the screen to show for it.
- **Forms fully disclose designs.** By completely documenting your designs, you cannot be accused of hiding things from the client or sneaking in surprises at the last moment. Nervous attorneys can see all the text that will appear in the user-interface, regardless of how deeply it may be buried.
- **Forms focus attention on high-level details.** Forms require you to express your design ideas concisely. To fit your ideas onto a single page, you must discard nonessential ideas and concentrate on the essence of your plan.
- **Forms let you, not your tools, do the design.** Because forms are completed in simple technology, they are not restricted to ideas that work well with one particular tool or that match the capabilities of a particular vendor. You can design first, and then pick the tools and vendors to help realize your design.
- **Forms eliminate inappropriate creativity.** By specifying the essential requirements of a design, the form constrains those who will create it. While not limiting their creativity to execute the design in the best way possible, the form fully specifies the design in sufficient detail that there should be no surprises or excuses when the product is constructed.
- ٦ **Forms prompt good decisions.** Forms require you to at least think about the critical design issues. Although the form cannot guarantee you get the answer right, it can ensure that you do not forget to consider any crucial factor.

#### **What forms do not do for you**

Forms are not a panacea. They cannot think, critique, discuss, brainstorm, ponder, analyze, guess, or learn.

#### **Forms do not design**

Merely writing text and sketching pictures into the boxes on a form is not design. It is easy to accumulate a stack of filled-in forms and think you have accomplished something.

#### **Forms do not decide**

Forms can prompt you to make decisions and forms can record those decisions, but forms cannot make decisions for you. Nor can they ensure that the decisions you do make are good ones.

#### **How are the forms organized**

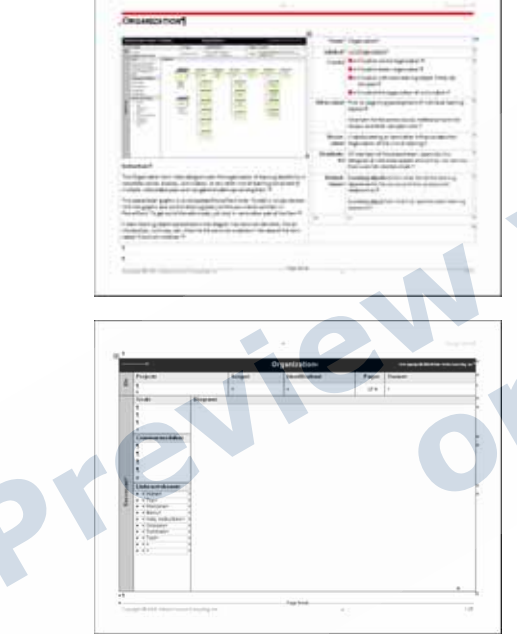

Each form is presented on four pages. Here is what each page contains:

#### **Overview page**

This page introduces the form, lists the AutoText entries, tells you where to use it, provides instructions on how to use it, and lists related forms.

#### **Blank form**

The first version of the form is completely blank. Use this version to print out a paper form that you can fill in with pen or pencil as you gather your notes.

This is also the version to use when modifying the form to create your own version.

You can use the autotext item whcXXXXBlank to insert this form where XXXX is the name of the form. For example, whcOrganizationBlank would insert a blank Organization form.

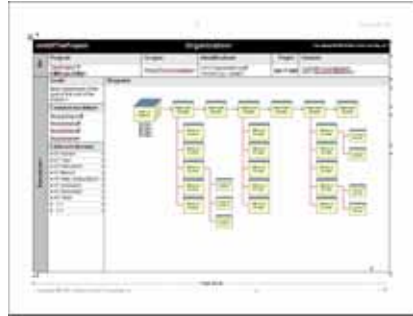

#### **Placeholder form**

The second version of the form contains placeholders for the content you will insert into the form. These placeholders suggest the type of information to put into each slot.

The placeholder form contains two types of placeholders: text and graphic. The text placeholders are just bits of text that you replace with your own text. To select an individual word, double-click it. To select an entire paragraph, triple-click it.

The second kind of placeholder is a graphic. It is an embedded PowerPoint slide. To edit it, double-click the graphic and edit it as you would any other PowerPoint slide.

Remember to delete unused placeholder text after you complete a form.

You can use the autotext item whcXXXX to insert this form where XXXX is the name of the form. For example, whcOrganization would insert an Organization form with placeholders.

#### **Example form**

The third version is an example of the form filled in with realistic information. Use this example to help you understand how to fill in the slots on the form.

You can use the example as a template, too. Sometimes the example may come closer to the way you want to fill out the form than the placeholder version does.

## **INSTRUCTIONS FOR USING THESE FORMS**

You can use these forms in two ways. You can print out the blank version of a form and complete it off-line. Or, you can also add these forms to your own design document and complete them directly in Microsoft word. If you choose to use these forms directly in Microsoft word, the following instructions will help you.

#### **How to include forms in your design documents**

You may place these forms in your own design document. To do that, you must first set up your design document to ensure that the forms display correctly within it. To do that:

- 1. Set the layout of your document to *landscape*.
- 2. Set the top, bottom, left, and right margins of your document to .75 inches.

Now you can add forms either by cut-and-paste or AutoText. Read on for more detailed instructions.

#### **Important: Set your display to show paragraphs and line breaks**

You can save yourself a lot of frustration and rework by changing how you display your document. Turn on the display of paragraph marks, line breaks, and other invisible characters.

**Invisible characters hidden Invisible characters showing** 

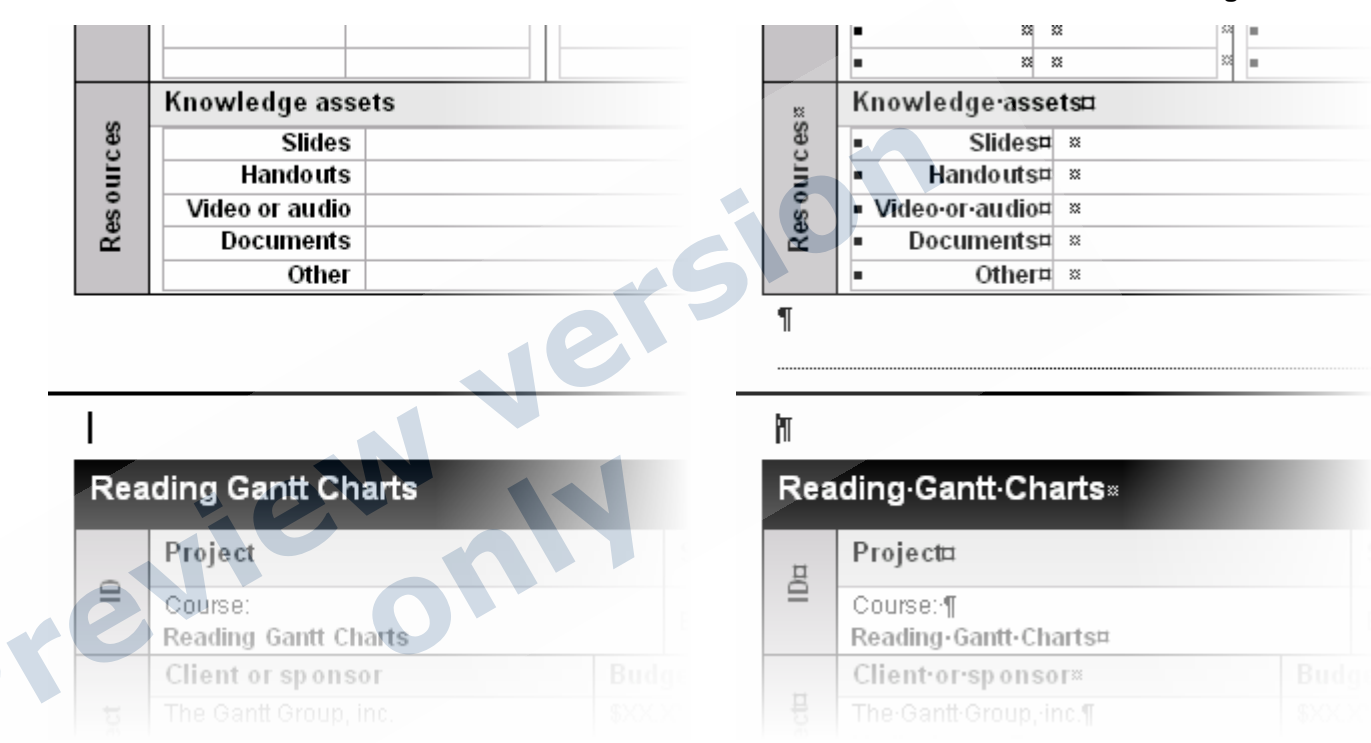

To show paragraph marks and other invisible characters, click the Show/Hide Paragraphs button on the standard toolbar. It looks like this:

### $\P$

Click it again to hide paragraph marks.

Displaying these normally hidden marks will make it much easier for you to insert forms, to write information into the forms, and to delete line breaks and other formatting characters you do not need.

To control exactly what is shown and hidden, select Tools  $\to$  Options  $\to$  View and specify which formatting characters you want to see.

#### **Adding forms using cut and paste**

You can add forms to your document using the cut-and-paste method. Here are the steps to follow:

- 1. Ensure that a version of this template document and your design document are open. We recommend opening a copy of this template file so as not to over-write the forms or AutoText unintentionally.
- 2. Select the entire form and the page-break before the form.
- 3. Select **Edit** Æ **Copy,** or type **Ctrl-C**.
- 4. In your document, place your cursor where you want the form to appear.
- 5. Select **Edit** Æ **Paste**, or type **Ctrl-V**.

#### **Adding forms using AutoText**

Using Microsoft Word's AutoText feature streamlines the process of adding forms to your project. This file, *Horton\_ELearning\_Forms.dot*, contains AutoText entries for the Placeholder forms and the Blank forms. If you are unfamiliar with AutoText, take a look at the Help for Microsoft Word and search for "AutoText." Here are the steps to follow:

- 1. Open a new document and attach this file, *Horton\_ELearning\_Forms.dot,* as its template. If you do not know how to do that, see page 12 for more about attaching templates.
- 2. In your document, place your cursor where you want the form to be inserted.
- **3. Select Insert → AutoText → AutoText.**
- 4. In the AutoCorrect dialog box, choose the **AutoText** tab.
- 5. Type the AutoText entry from each form's instructions into the text box, or choose the AutoText entry from the scrolling list. You will see a preview of the form in the Preview area.
- 6. Select **Insert**.
- 7. The form will appear in your document.

#### **Basic Word skills**

Here are the types of task you will need to perform in order to use these forms. If you are unsure how to perform any of these tasks, use the Microsoft Word Help file.

#### **Filling in blanks**

We have tried to make filling form blanks easy.

**For blank forms**: Place your cursor in a blank and begin typing.

**For placeholder forms**: Placeholder forms contain hints to help you decide what kind of content should be entered. To edit the placeholder text, double-click single words, such as NameOfPerson and begin typing. To select a whole paragraph of text or a whole cell, simply triple-click some of the placeholder text.

#### **Making forms start on a new page**

Some of these forms may not fill an entire page. To ensure that any additional forms you add to your design document start on a new page, insert a page break before adding a new form. To do so:

- 1. Select **Insert → Break…**
- 2. From the Break dialog box, choose **Page break** from Break types.

#### **Editing embedded PPT graphics**

Some of our forms have embedded PowerPoint slides that are used for diagrams. As long as you have Microsoft PowerPoint installed, you can easily edit them just like you edit any PowerPoint slide. To begin editing, you must activate the embedded slide. There are two ways to do that:

- 1. Double-click the embedded slide. PowerPoint will start up in the background and the embedded slide will appear within a wide gray border.
- 2. Right-click the embedded slide and choose Slide object  $\rightarrow$  Edit. As with method 1, the embedded slide will appear within a wide gray border.

Now you can edit the slide using familiar Microsoft office tools. When you are finished, simply click outside the slide in the margin of the word document.

#### **Tables within tables**

These forms use tables within tables, a feature available in Microsoft Word XP and above. Working with nested tables can be a bit tricky. You need to be sure what table you editing when you wish to add or delete rows. Tables are easy to identify. When you hover over a table you will see  $\pm$  at the upper-left corner of the active table. Once you have identified the table you wish to edit, simply use the **Table** Æ **Insert** command, and then add or delete rows or columns.

#### **Attaching as a template**

Once you become familiar with these forms you may want to use this template as—well, a template. Here is how to do that:

- 1. Save a copy of this file and name it *Horton\_EL\_Forms\_Template.dot*, or anything you wish to name it.
- 2. Open this new template and type Ctrl-A to select all the content in the file and delete it.
- 3. Save your new template.
- 4. Place this template file into your Microsoft Word template directory.

This directory can be in one of several places. For those using Windows XP, the directory is likely to be: C:\Documents and Settings\[nameOfTheAdministrativeUser]\Application Data\Microsoft\Templates. If this folder does not exist or does not contain a file called normal.dot, then there is another method to use to find where Word is hiding its templates—search for it.

- a. From the **Start** menu, choose **Search.**
- b. In the Search window, select **All files and folders**.
- c. Type *normal.dot* into the first blank field.
- d. Choose **More advanced options.**
- e. Place a check mark in the first three options (Search system folders, Search hidden files and folders, Search subfolders).
- f. Choose **Search**.
- g. Take note of where *normal.dot* is located and place your new template file in the same folder.
- 5. Open Microsoft Word.
- 6. Choose **File → New**
- 7. In the new Document panel, choose **On my computer…** under the **Templates** heading.
- 8. In the Templates dialog box on the **General** tab, choose your new template.

Using AutoText, you are ready to begin creating your new design document.

## **PROJECT FORM**

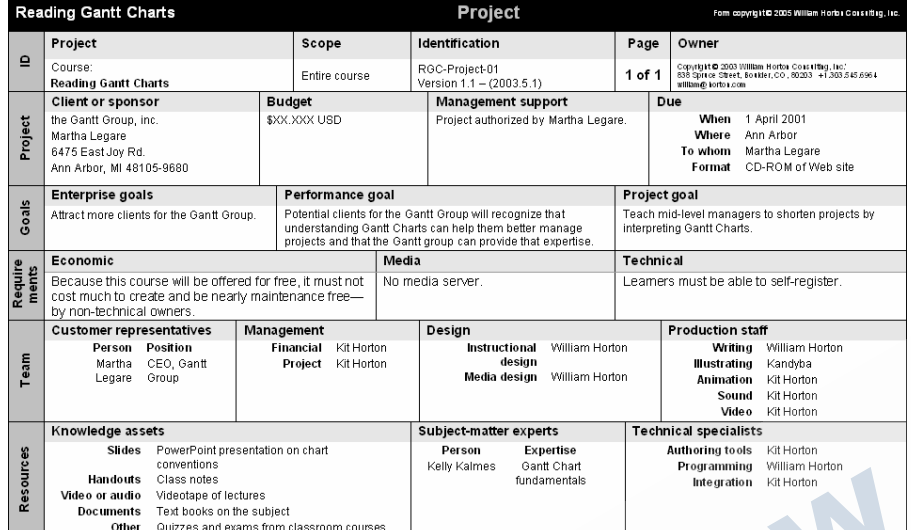

#### **Instructions**

Use the Project form to summarize top-level information about a project. Link to other forms and documents to provide more complete information or to elaborate on entries on the Project form.

 $\bullet$ 

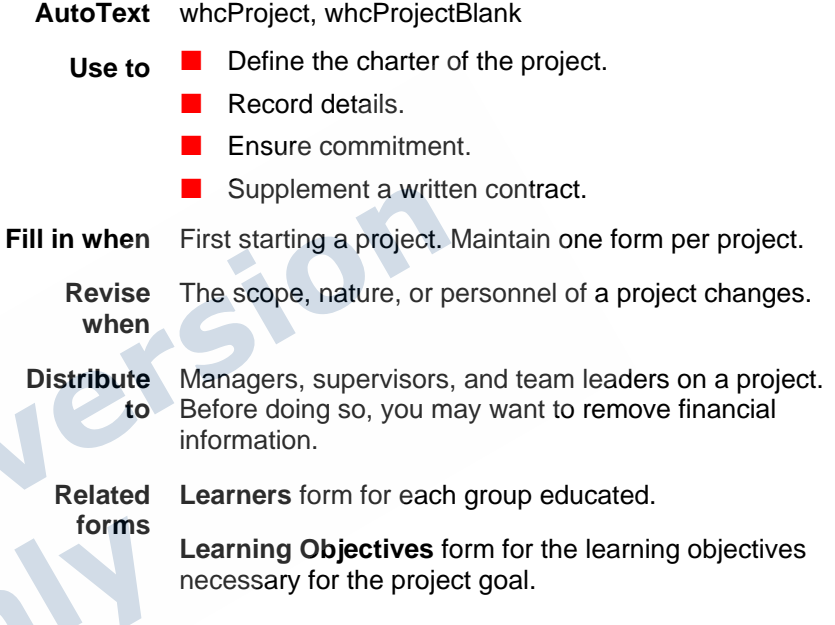

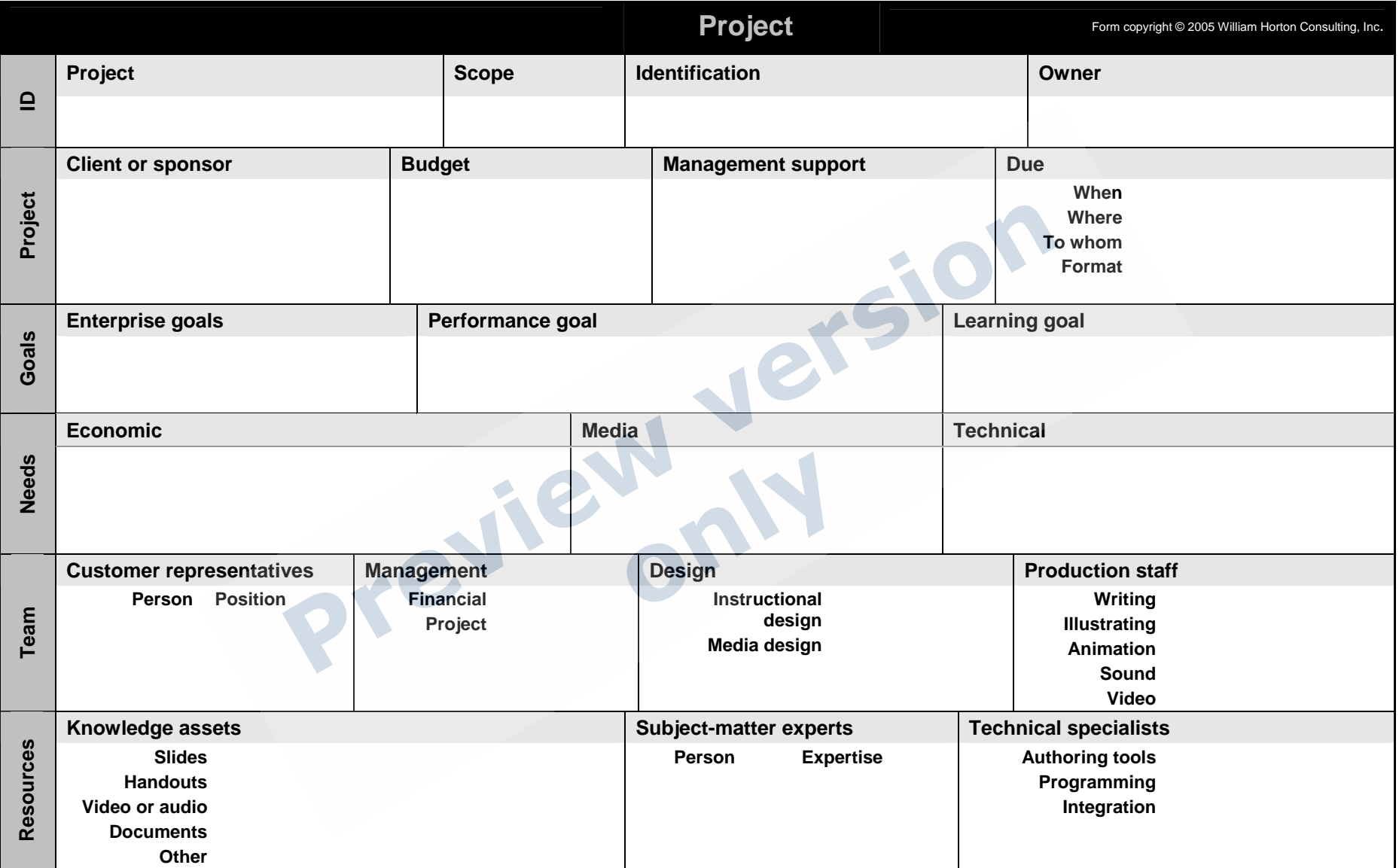

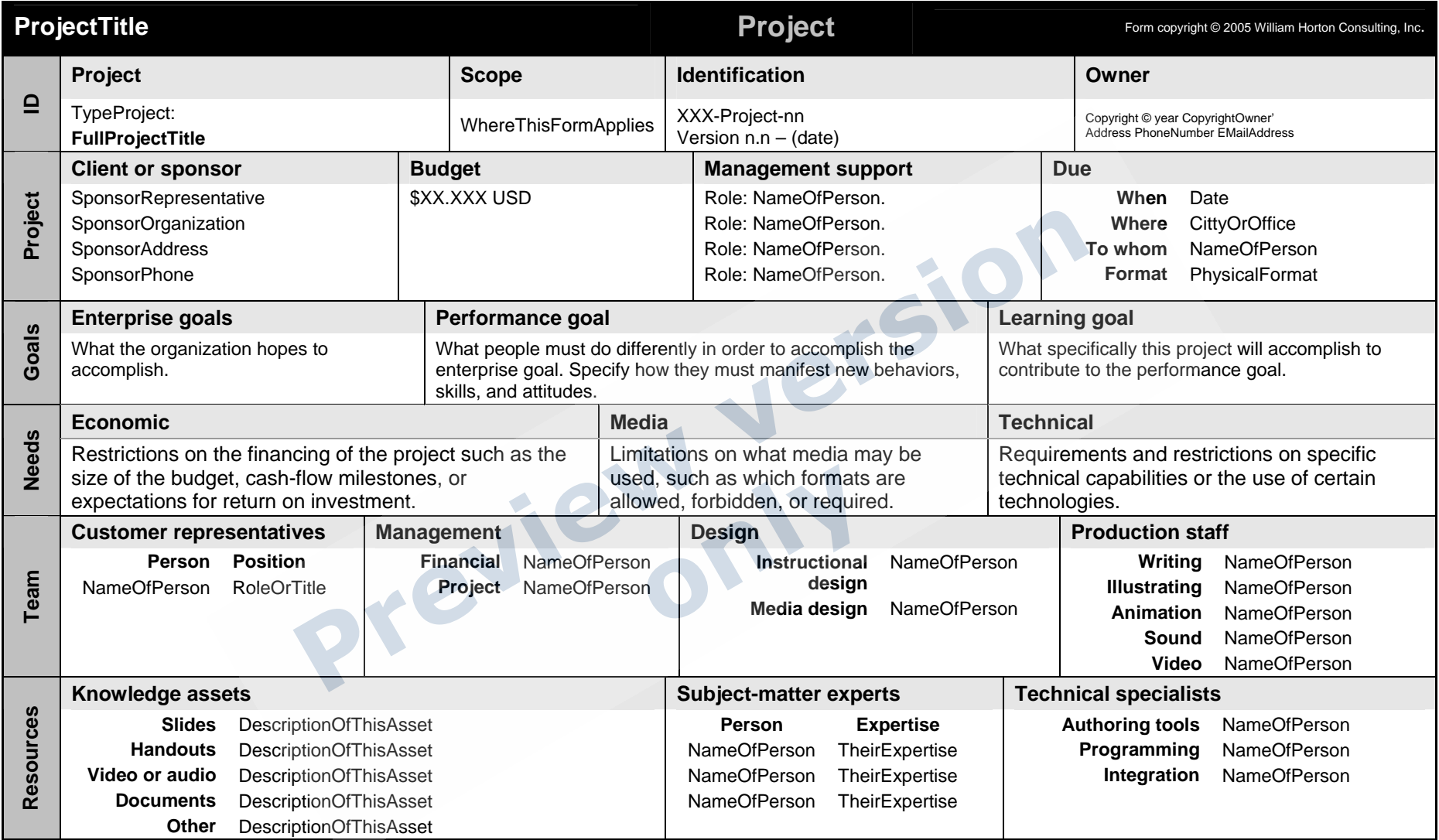

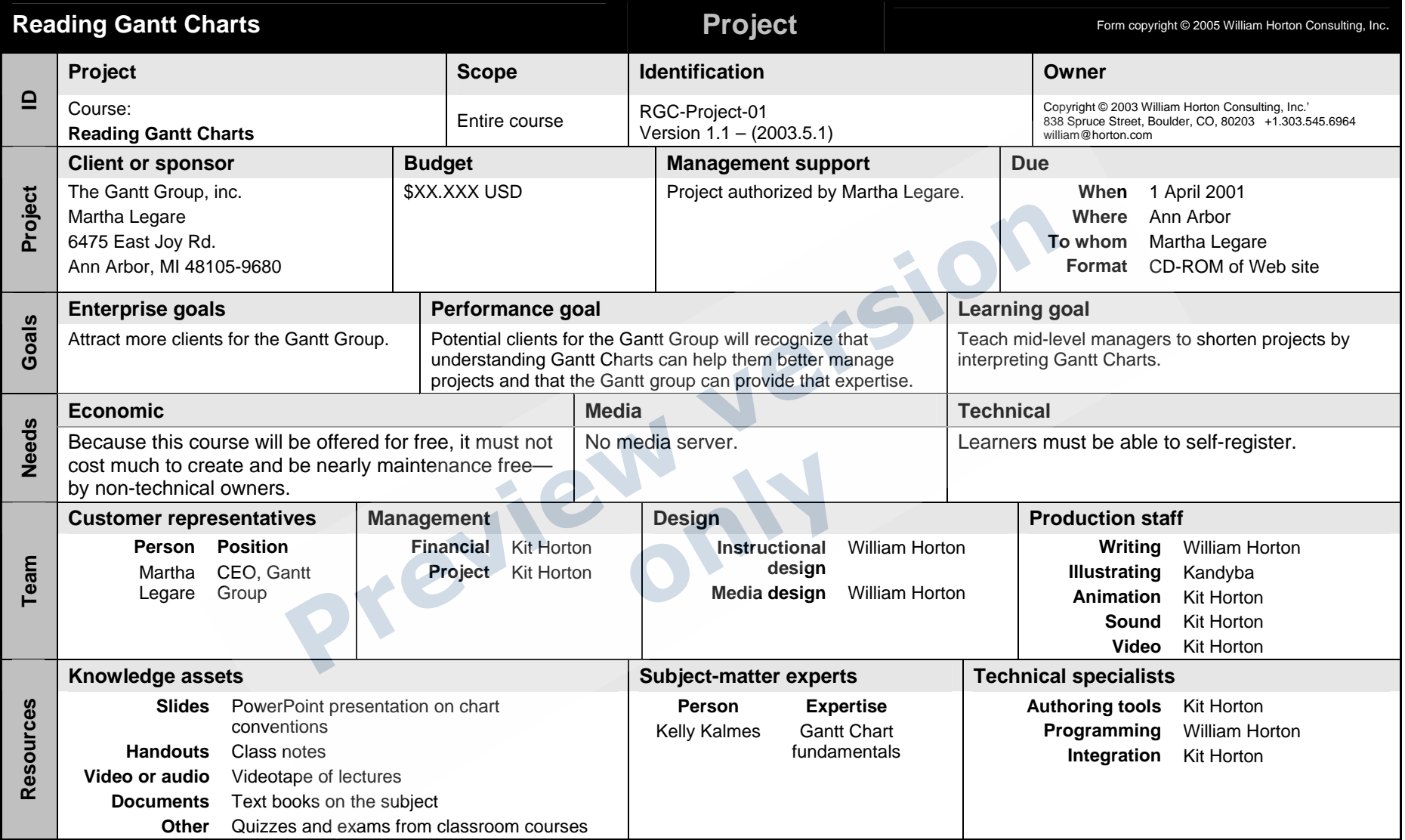

## **LEARNERS**

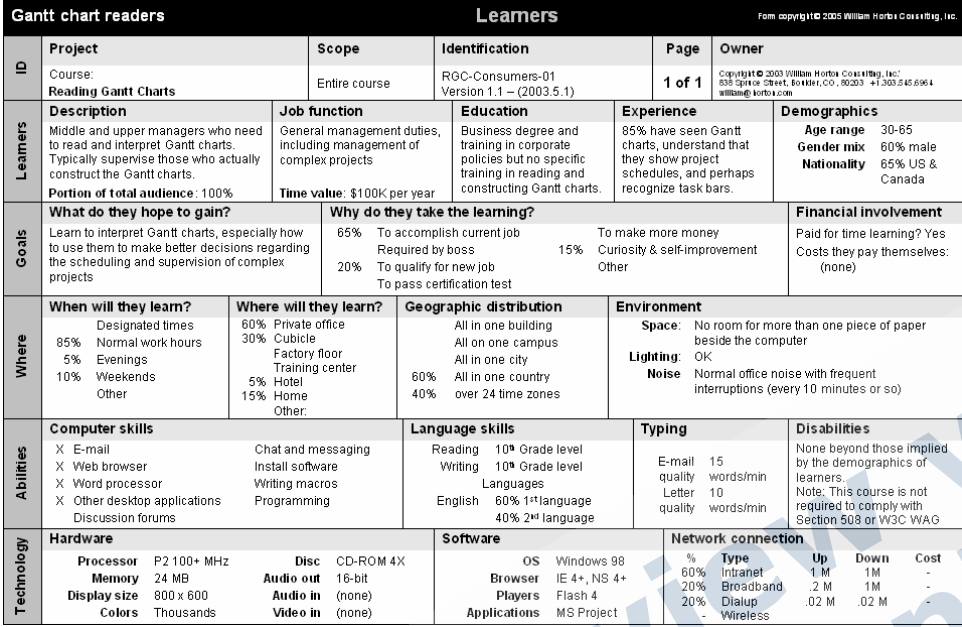

#### **Instructions**

Use the Learners form to help you analyze the users of your learning product. This form asks why learners are taking your learning, where they will access it, when they will do so, their level of computer skills, and their language skills. The information you gather here will help you better fit your learning product to their needs.

- **AutoText** whcLearners, whcLearnersBlank
	- **Use to** Identify a group of learners for whom you are designing e-learning. The group should have similar characteristics.
		- **Fill in**  At the beginning of a project after completing the
	- **when**  Project form. Fill in one form per each group of learners targeted.
	- **Revise**  Nature of a group of learners change. **when**
- **Distribute to** Managers, supervisors, team leaders, instructional designers, media-producers, and subject-matter experts.
	- **Related forms**  group of learners. Project form that describes the project involving this

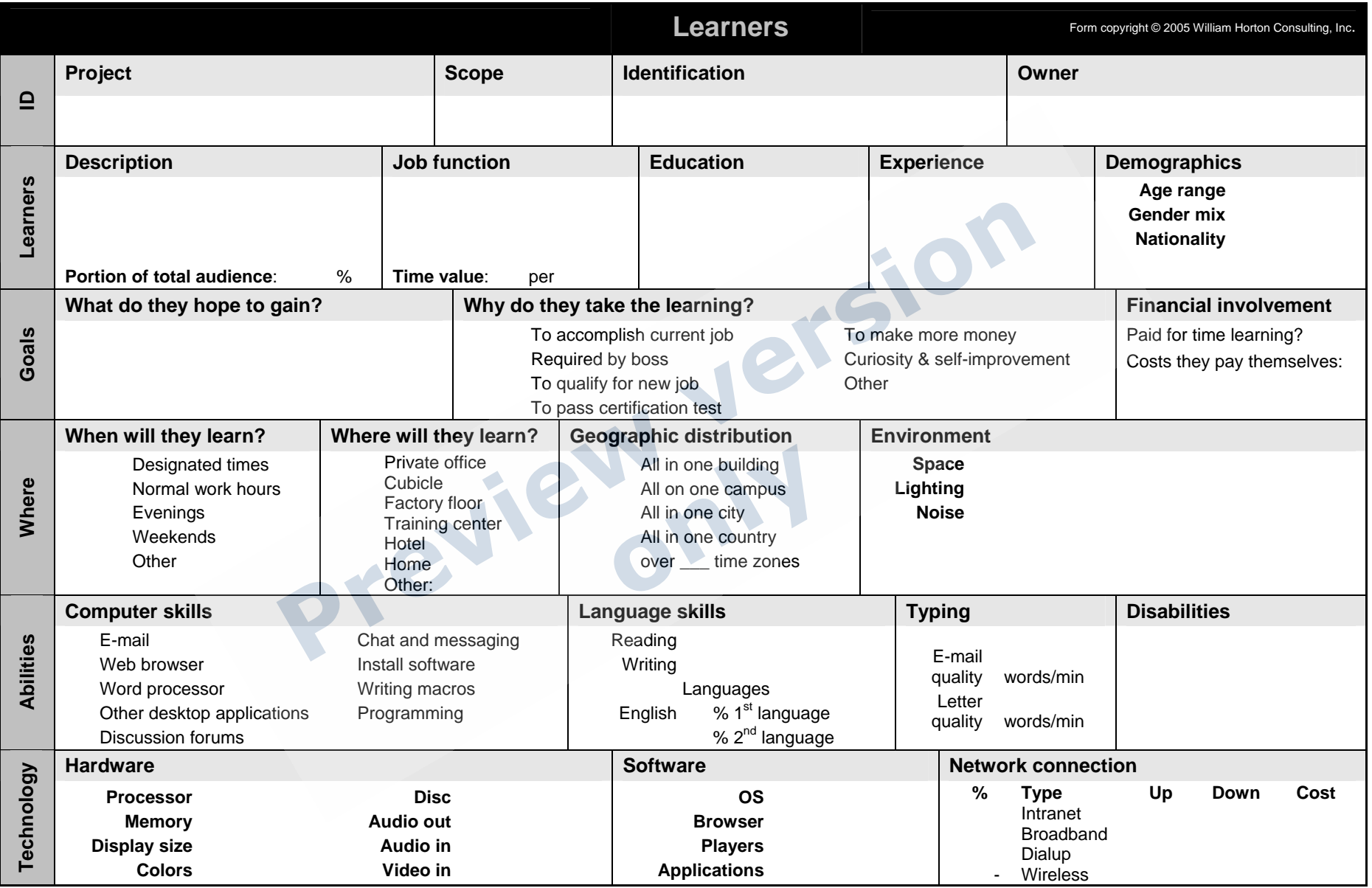

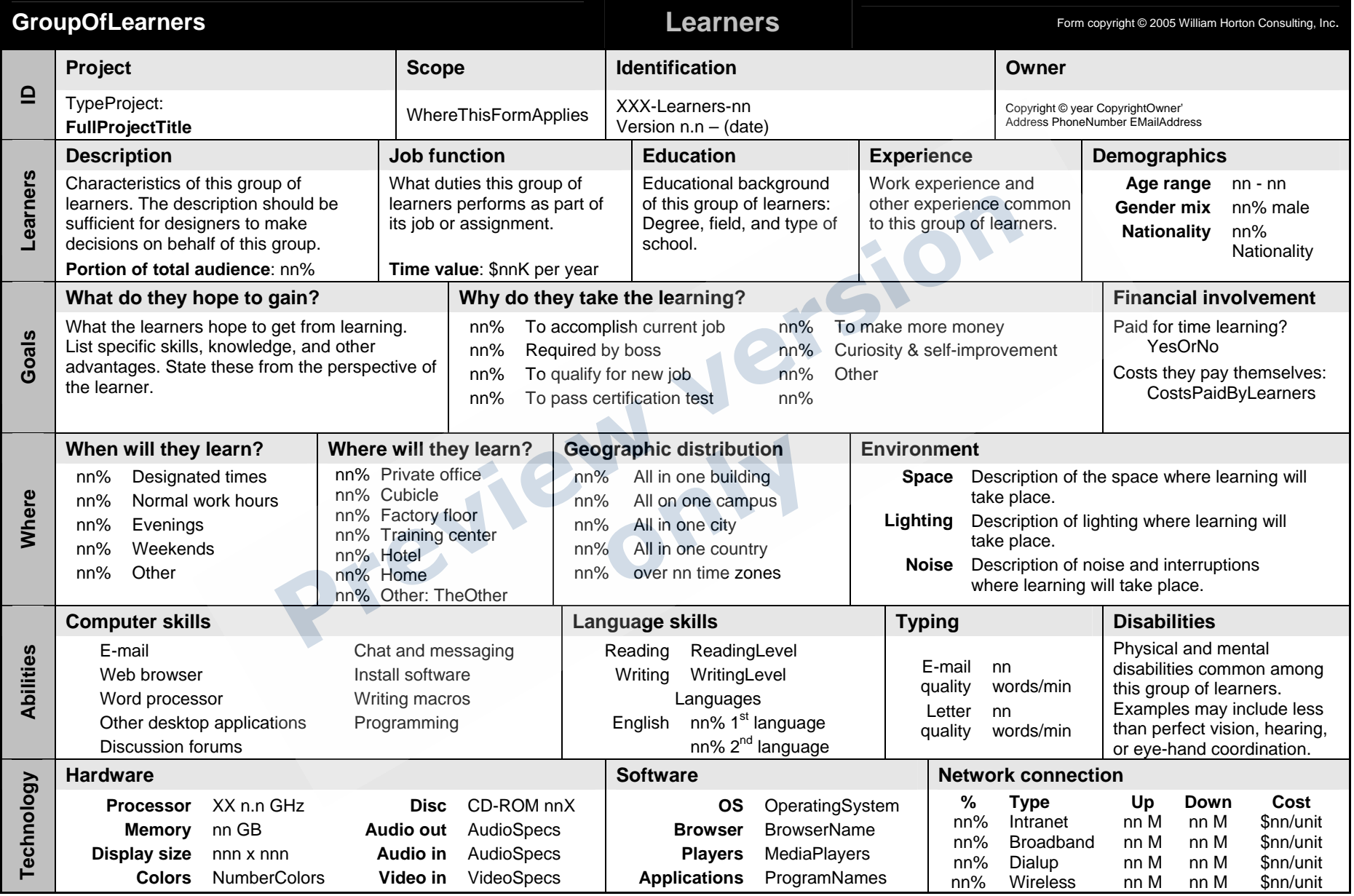

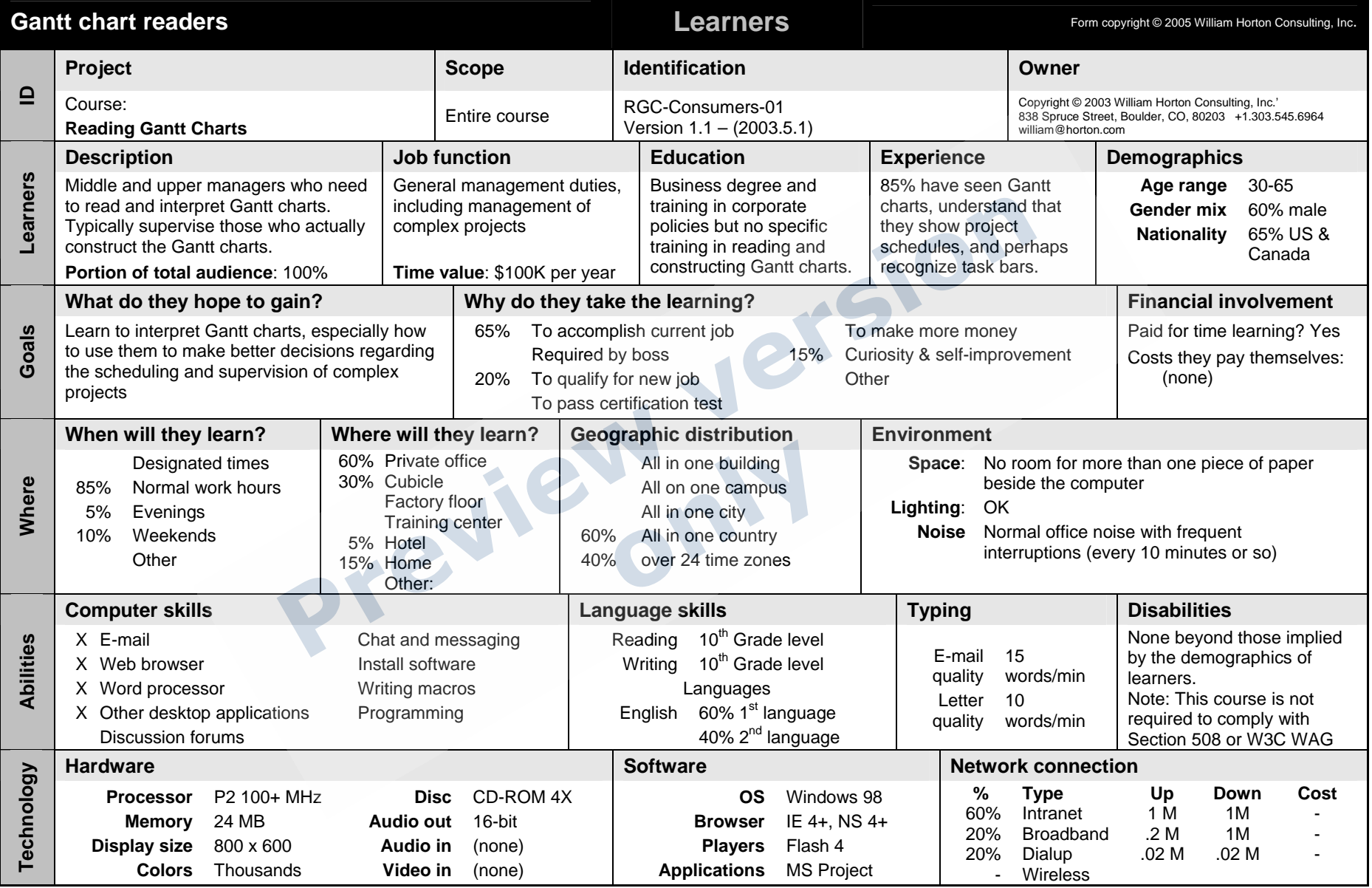

## **LEARNING OBJECTIVES**

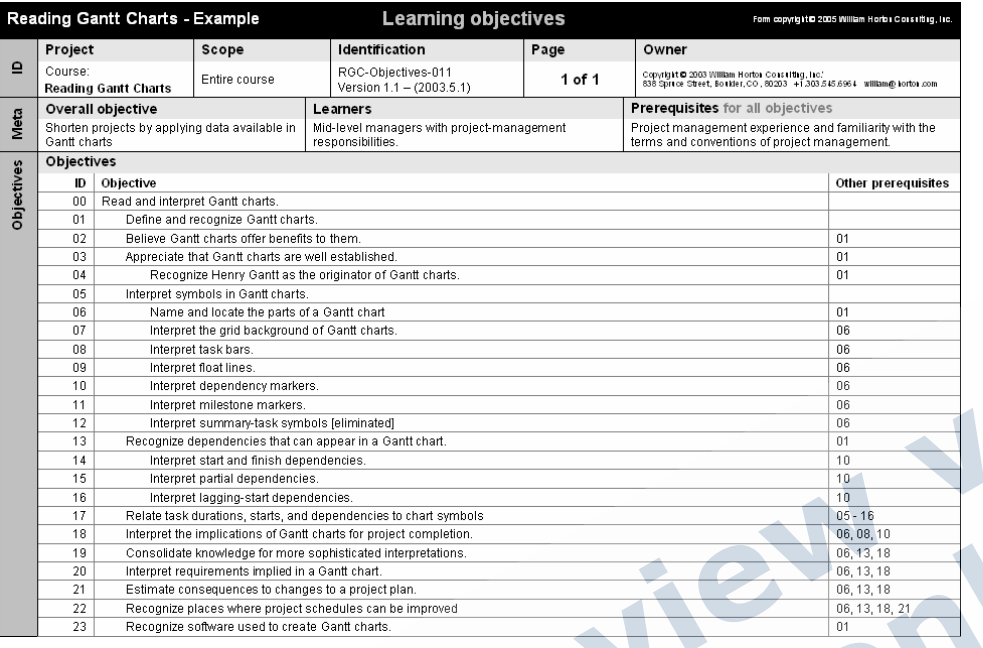

#### **Instructions**

The Learning objectives form is a hierarchical list of learning objectives that the learning product must accomplish. Objectives that are indented beneath a parent objective are prerequisites of that parent objective.

In the **Other prerequisites** column list the ID of other objectives that are prerequisites for the objective.

Express objectives in terms of the performance the objective enables the learner to accomplish. Omit generic phrases such as "Upon completion the learner will be able to" as these are implied.

- **AutoText** whcObjectives, whcObjectivesBlank
	- **Use to**  $\blacksquare$  List all the learning objectives this project must accomplish.
		- **Show prerequisite relationships among learning** objects.
	- **Fill in**  At the beginning of the project after completing the **when**  Project and Learner forms. For simple projects, you will need one form per project. For a complex project, you may want to fill in separate Learning objectives forms for each lesson, especially if the lessons will be reused in multiple projects.
	- **Revise when** The scope or goals of the project change.
- **Distribute to** Managers, supervisors, team leaders, and designers on a project.
	- **Related forms Organization** forms shows how the learning objectives will be structured.

**Learning objects** forms fully specify how you will accomplish each learning objective.

**Note** Do **not** use indentation to show the organization of the course. Use an Organization form for that purpose. Use indentation here to show prerequisite relationships among learning objectives.

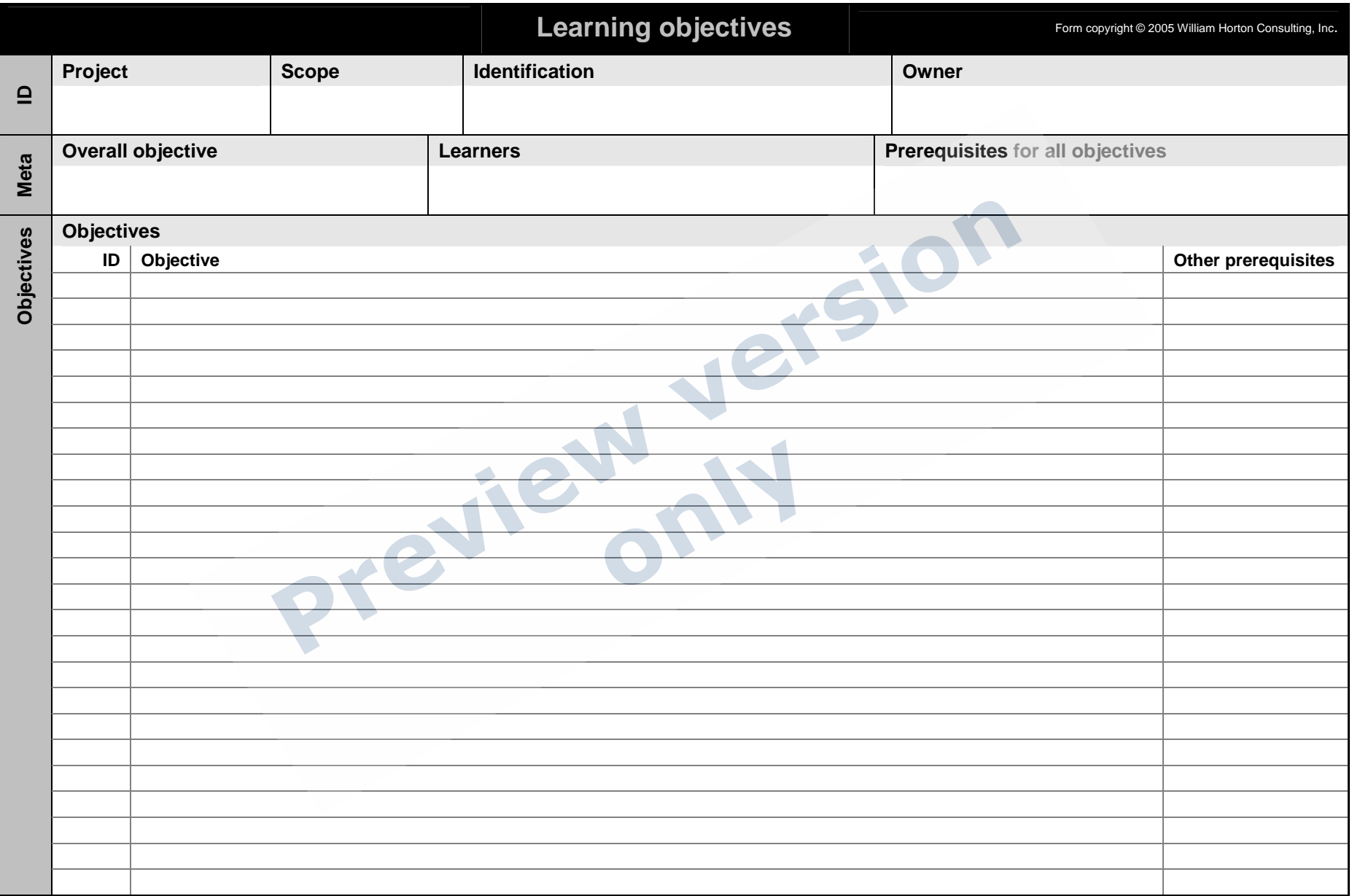

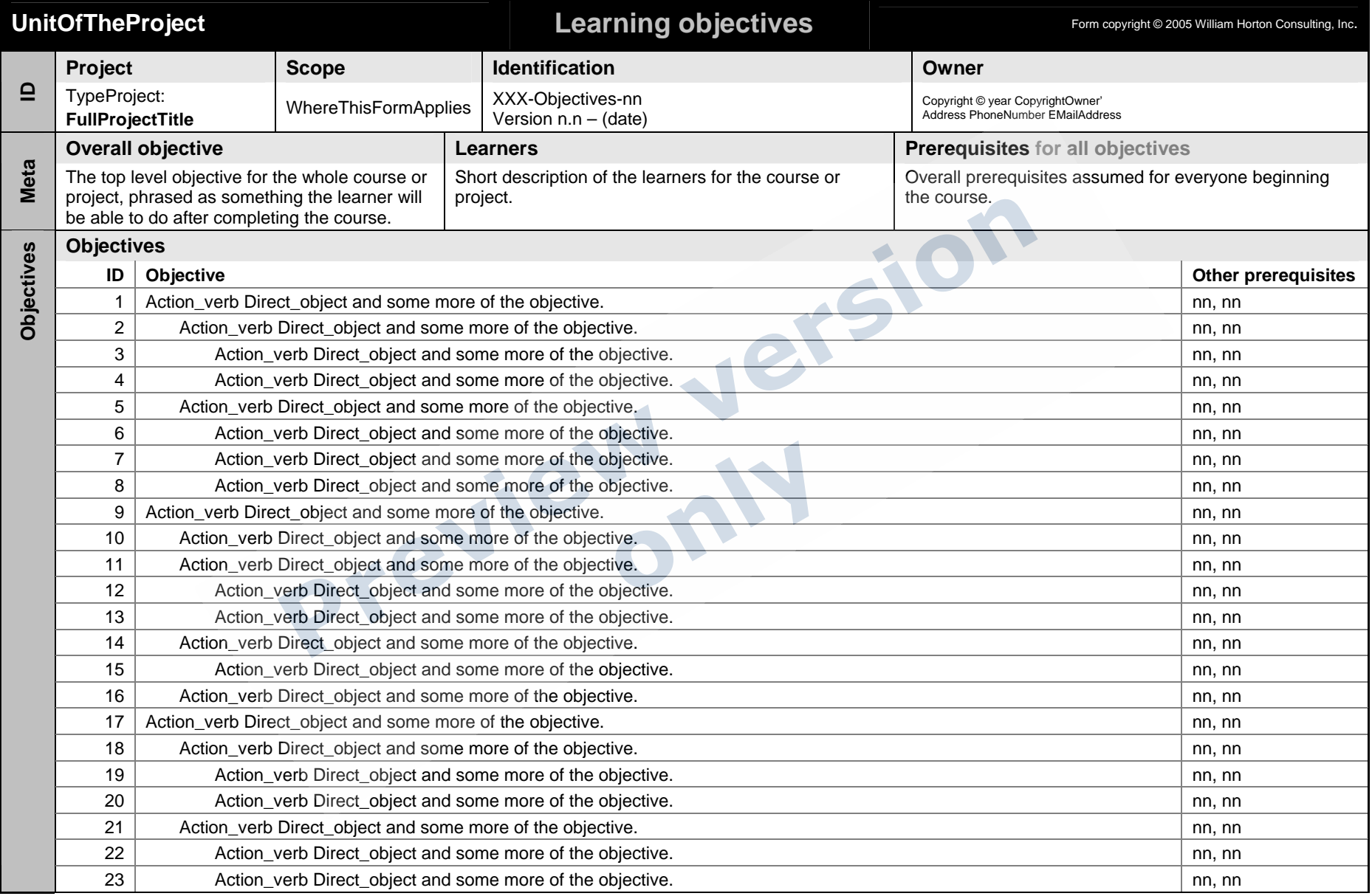

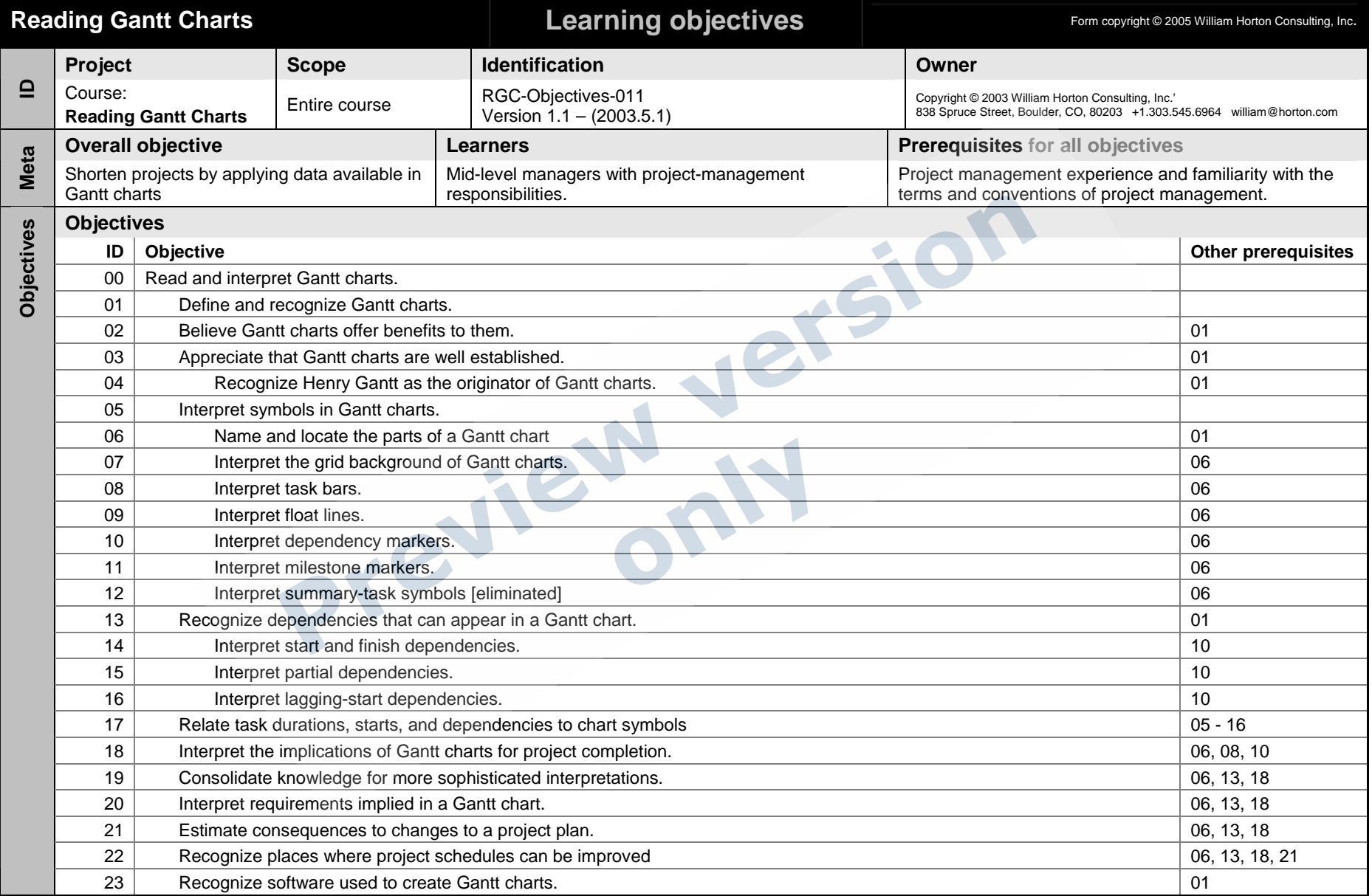

## **ORGANIZATION**

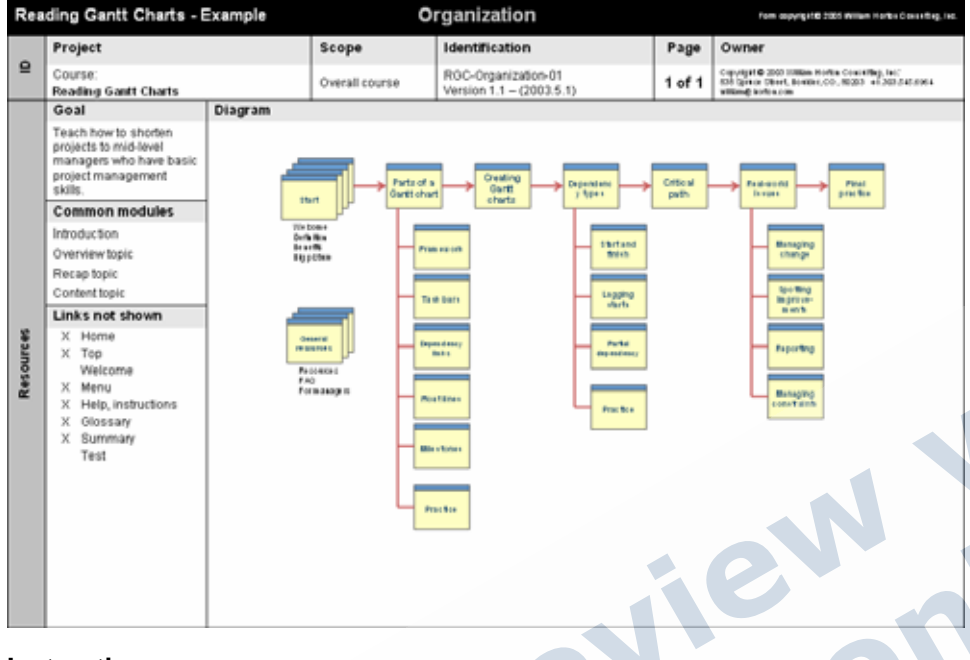

#### **Instructions**

The Organization form helps designers plan the organization of learning objects for a complete course, a lesson, a simulation, or any other unit of learning comprised of multiple, interrelated parts with navigational pathways among them.

The placeholder graphic is an embedded PowerPoint slide. To edit it, simply double-click the graphic and use the drawing tools just like you would use them in PowerPoint. To get out of the edit mode, just click in some other part of the form.

If each learning object represented in the diagram has common elements, like an introduction, summary, etc., then list the common modules in the area of the form called "Common modules."

- **AutoText** whcOrganization, whcOrganizationBlank
	- **Use to** Visually describe the:
		- **Structure of a course, lesson, or complex learning** object.
		- **Navigation possible among components of a** course or lesson.
		- $\overline{\phantom{a}}$  Pathways through the scenes of a branching simulation.
	- **Fill in**  Prior to beginning development of individual learning **when**  objects or other components depicted in the form.

Fill in one form for the overall course. If the course is complex, you may use additional forms for lessons or other parts of the course.

- **Revise when** Testing or user feedback indicates the organization can be improved.
- **Distribute**  All members of the project team, especially the **to**  designers of individual objects so that they can see how their work fits into the whole and can put in appropriate links.
- **Related forms Learning objectives** form lists all the learning objectives for the course and their prerequisite relationships.

**Learning object** form may specify more detail about each object shown in the organization.

**Simulation scene** form may specify the details of individual scenes shown in the organization.

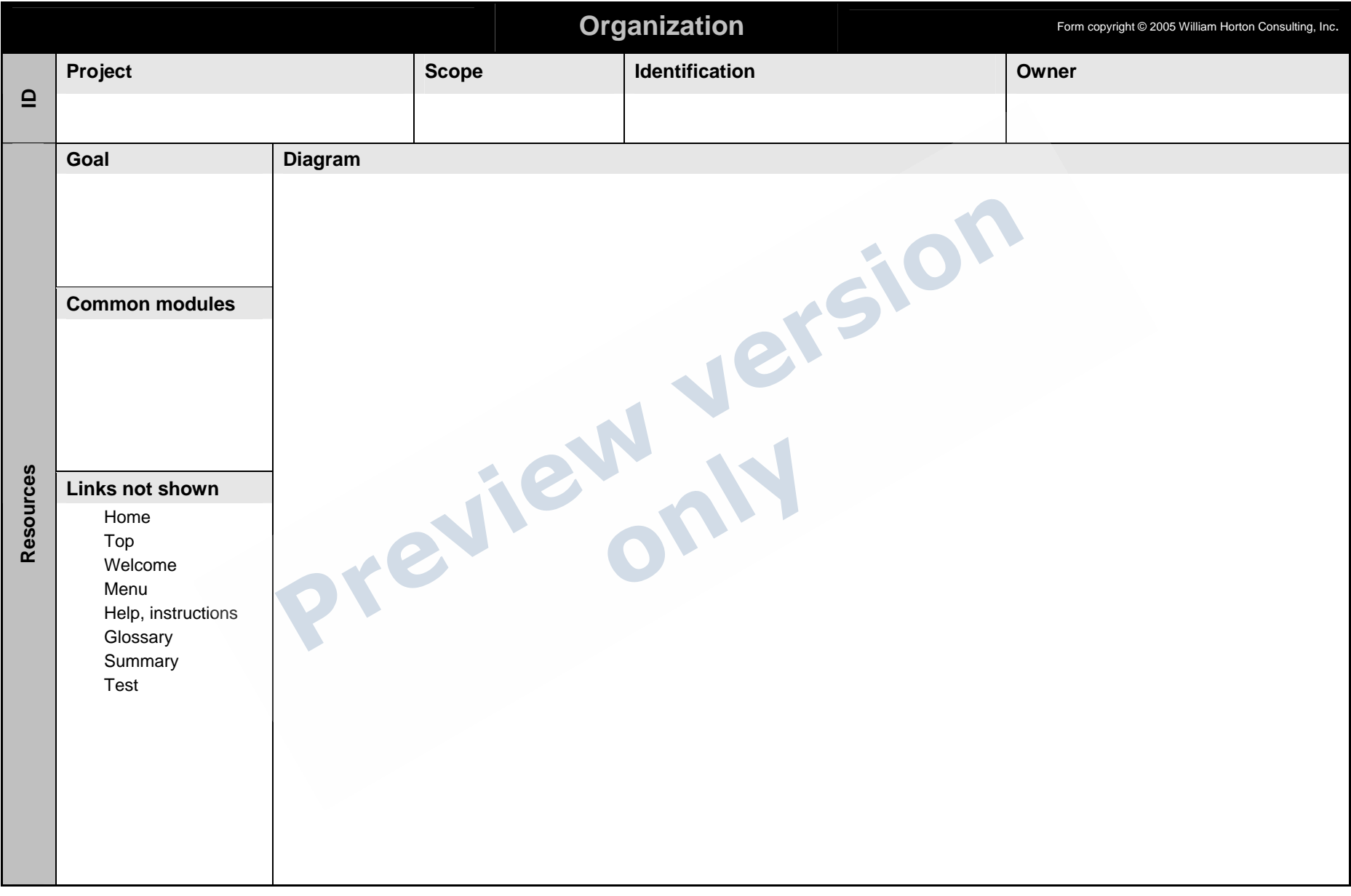

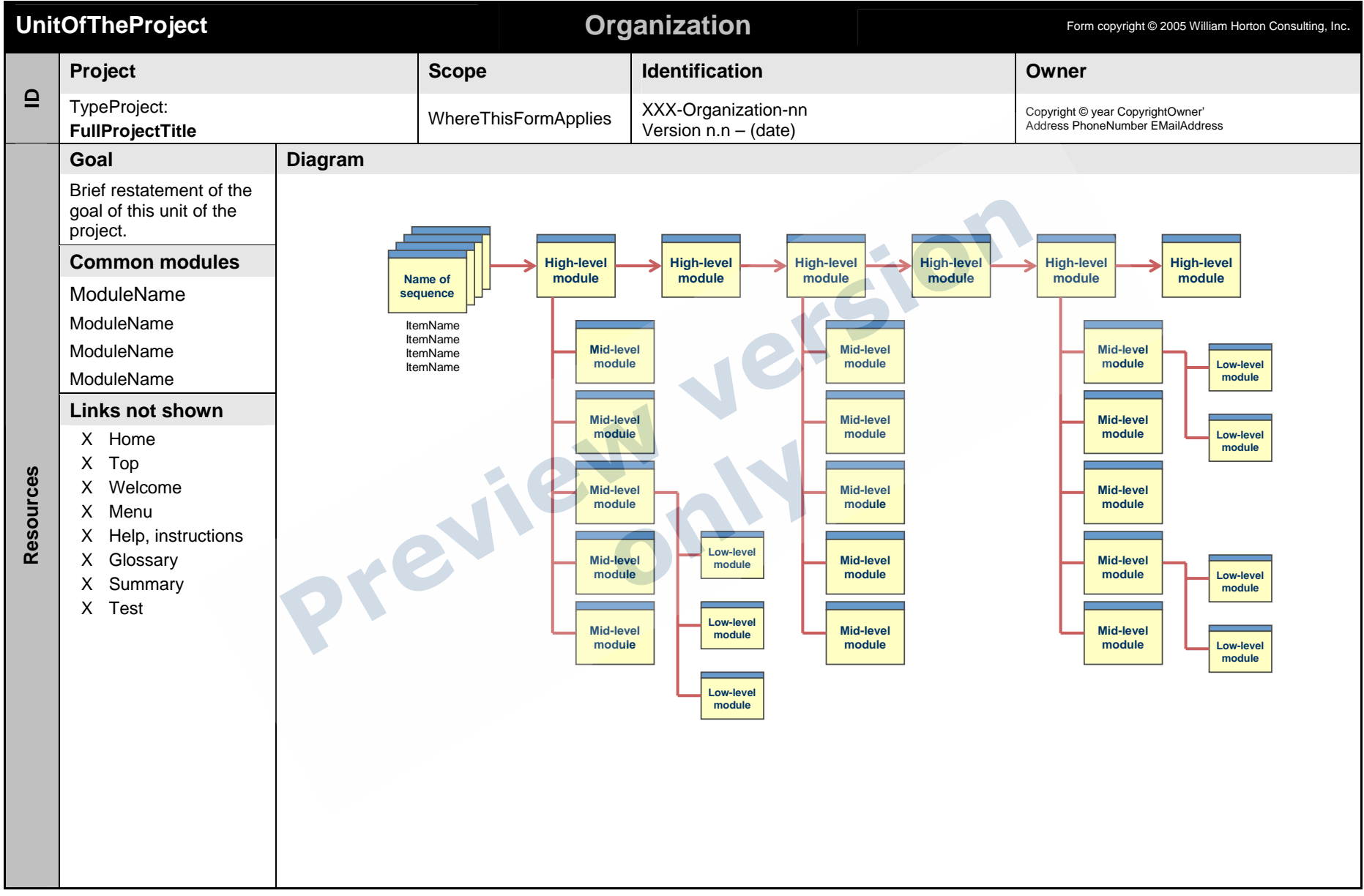

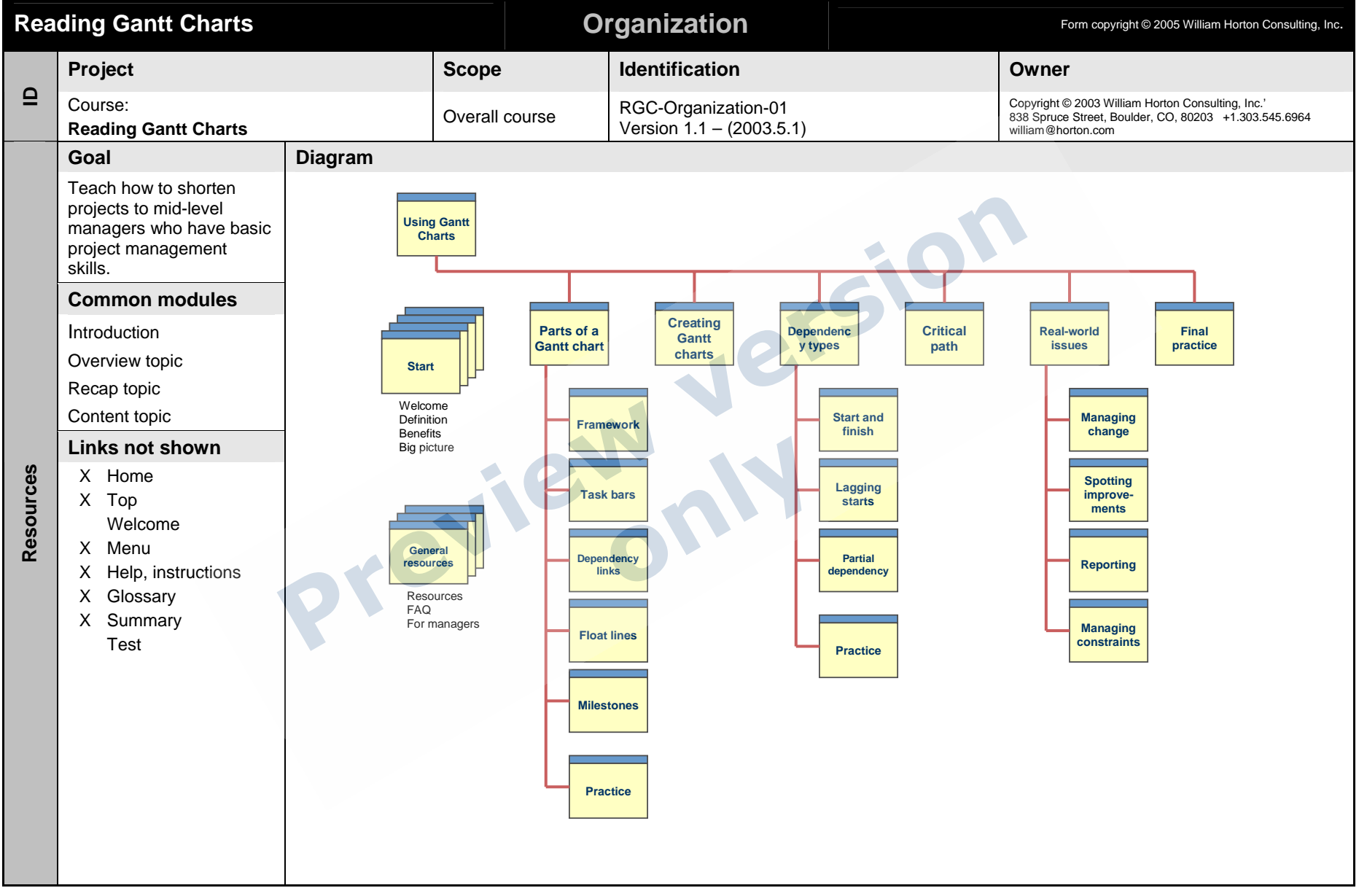